# Photoshop Watercolor Brush

**Step 1:** Open Adobe Photoshop. Create a new Document 7" x 7" 300 ppi - CMYK.

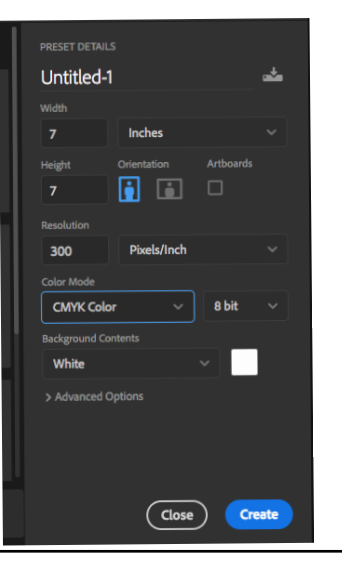

Step 1.5: Go to - Window > Patterns

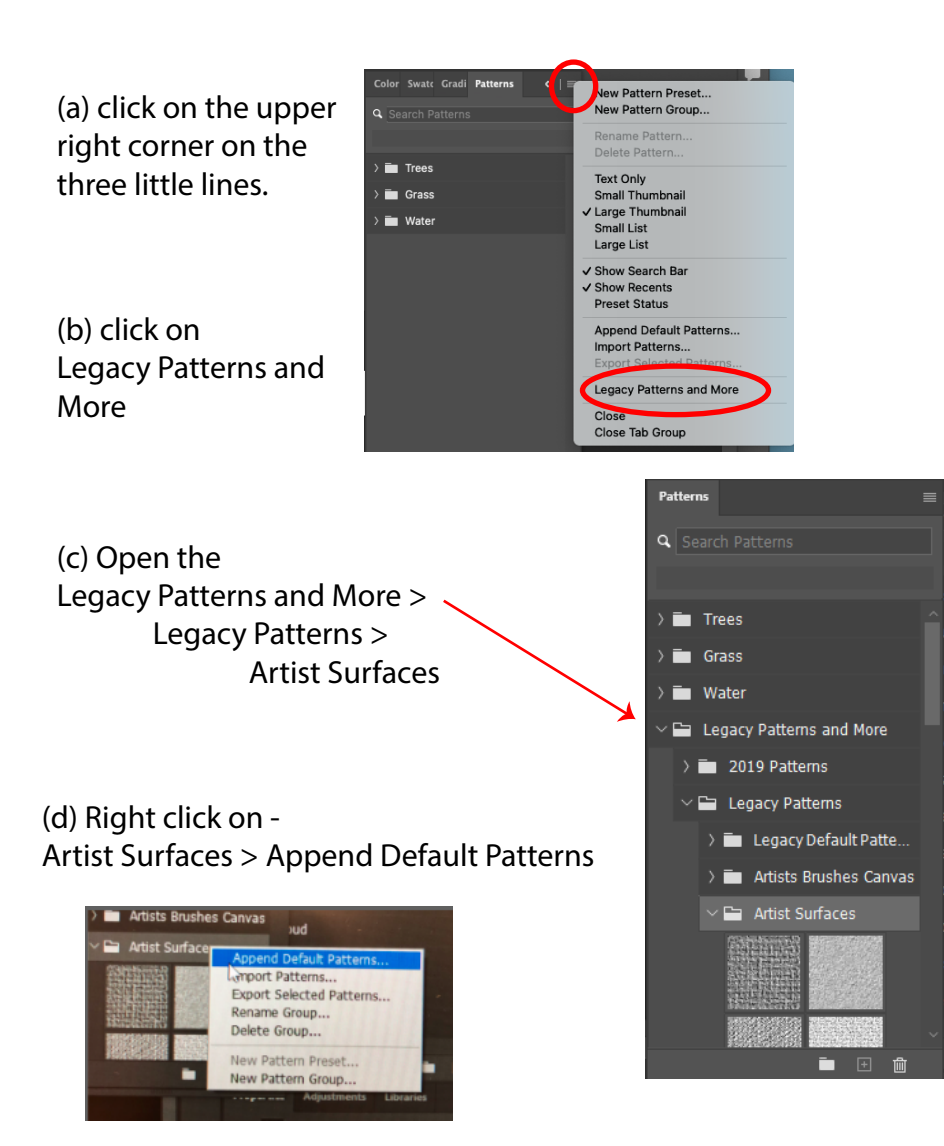

#### **Step 2: Window > Layer.** Above the Background layer add a **Grouped Layer.**

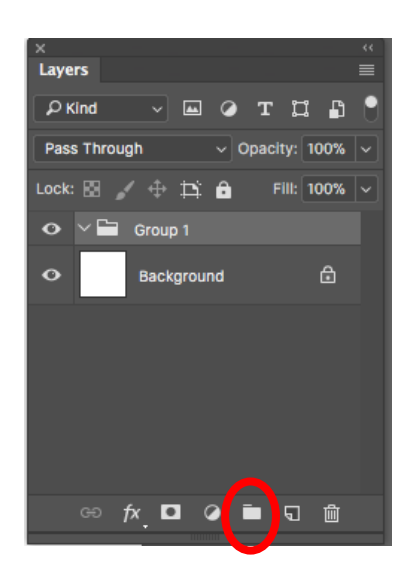

#### **Step 3:** Add a **Layer Mask**

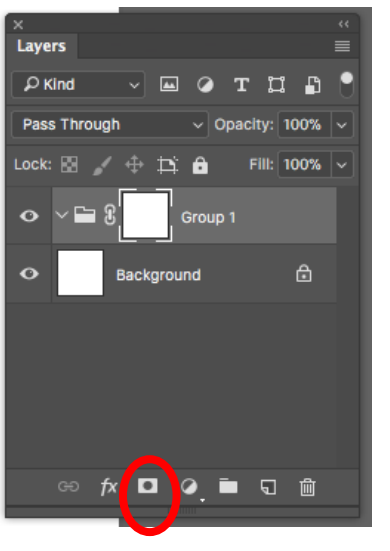

**Step 4:** Make sure the Layer Mask is selected. If it has white lines around the corners it is selected. Edit  $>$  Fill

**Step 5:** Content > Pattern

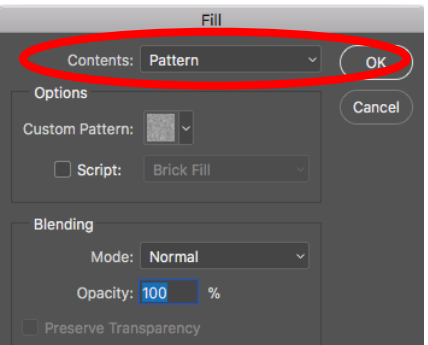

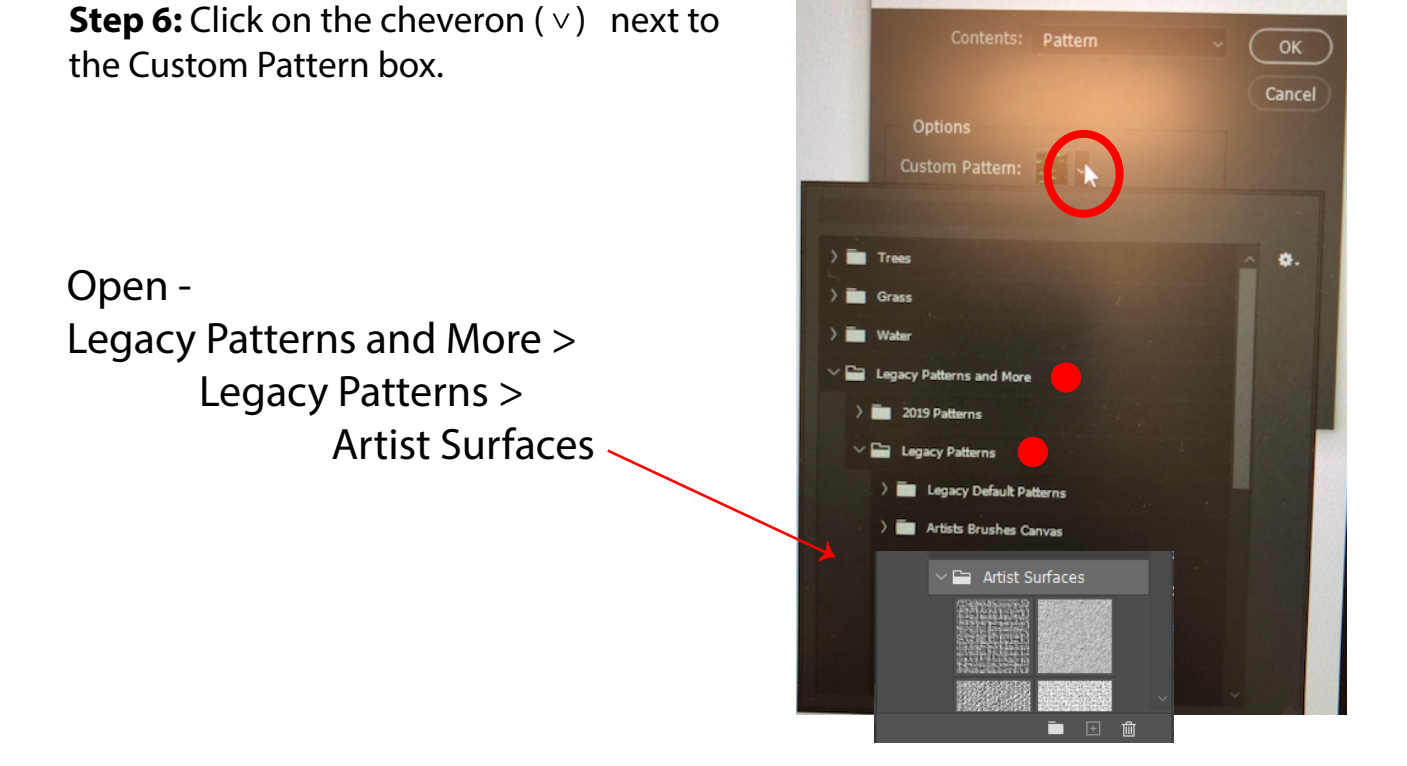

Fill

#### **Step 7: Click on - Gouache Light on Watercolor. OK**

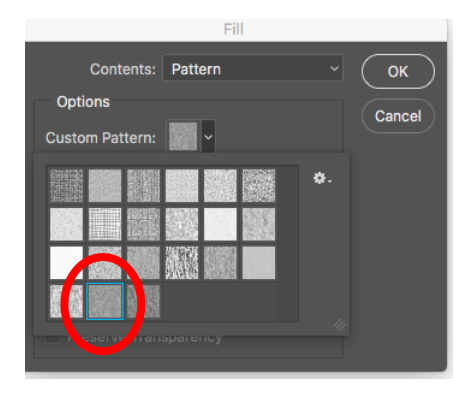

Now the Layer Mask on the grouped layer is lled with **-** Gouache Light on Watercolor

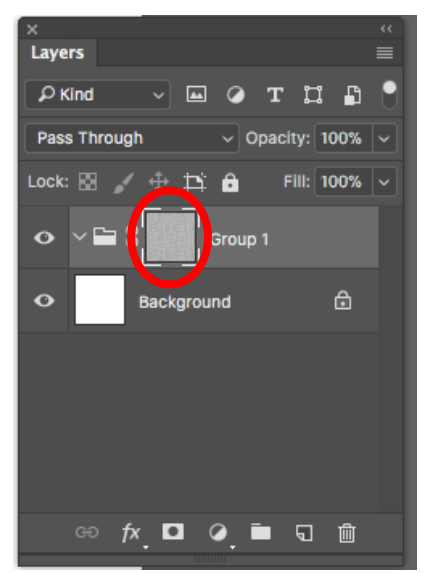

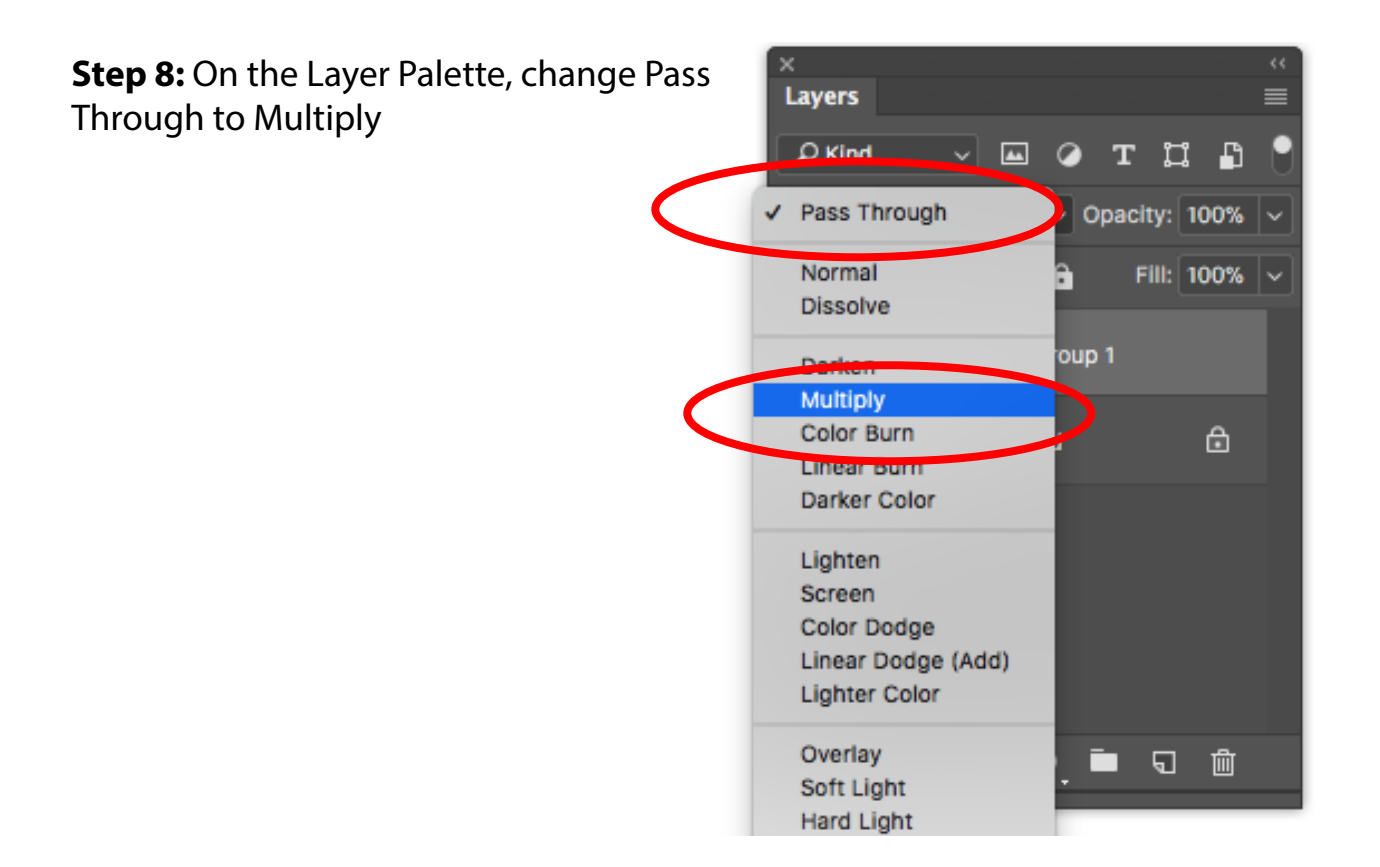

#### **Step 9:** image > Adjustments > Levels

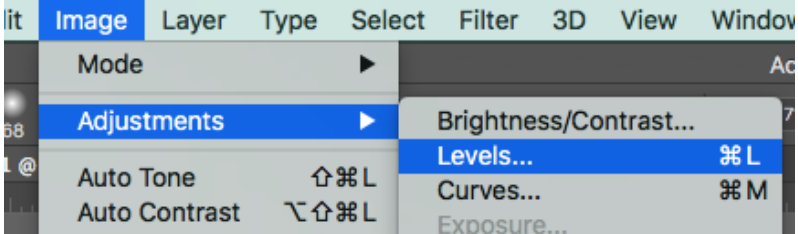

Move the right (white) arrow until it is under the peak of the white bell curve.

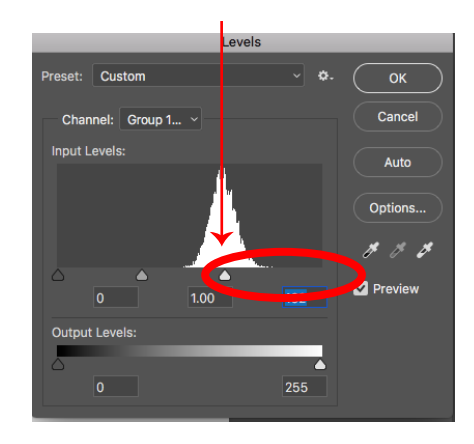

Move the right side to the center of the peak.

**Step 12: Open the Layers Palette >** Add a new layer above the background and below the grouped layer.

**Step 13: Drag your sketch from Dropbox** on to the Picture layer.

You may need to rotate the image if it is upside down. Edit > Transform > rotate 180 or use the corner handle to rotate the image right side up.

You may also need to right click on the drawing layer and RASTERIZE it to get rid of the smart object icon.

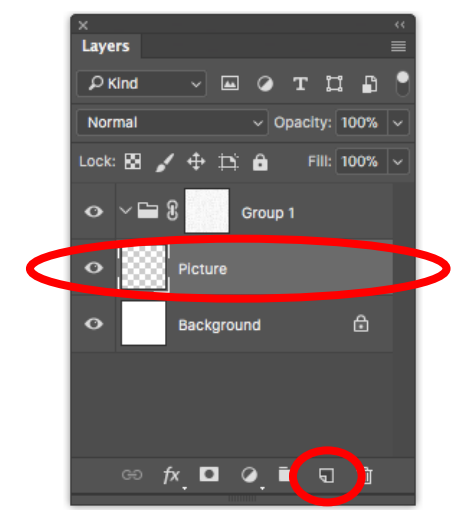

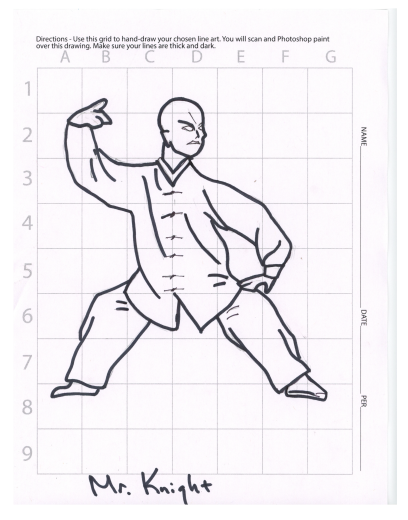

**Step 14:** Go to - Image > Adjustments > Threshold

Move the slider until the grid drops out, and the thick dark line of the drawing is still noticeable.

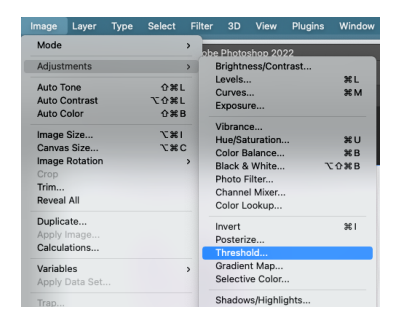

OK Cancel

**Z** Preview

**Threshold** 

Threshold Level: 128

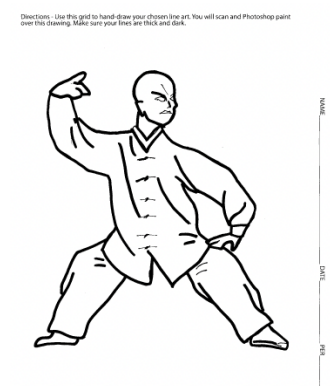

Mr. Knight

**Step 15:** Use the eraser tool to get rid of all the extra lines and text that you do not need.

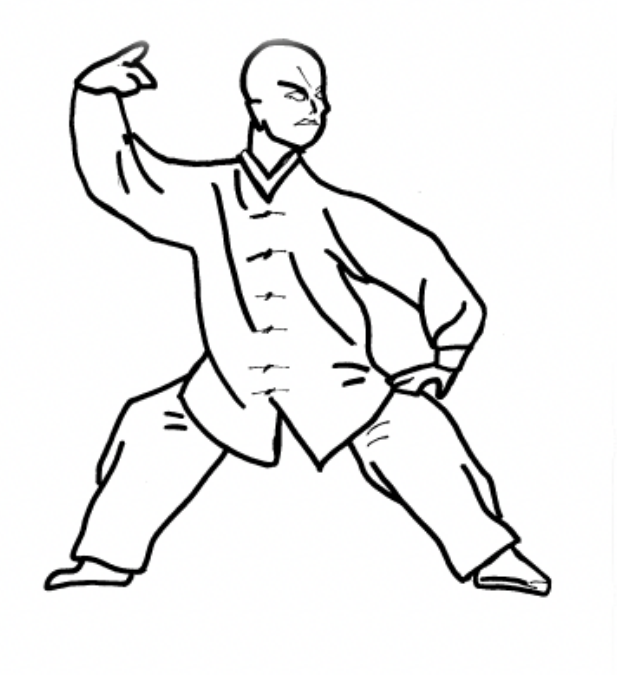

**Step 16: Window > Layers** Add a new layer above the picture layer > Label it Color

### **Make sure the mode is on Multiply**

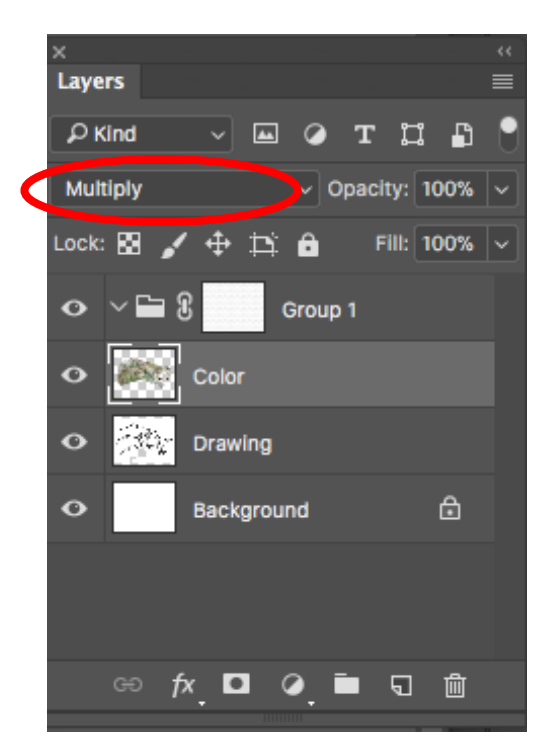

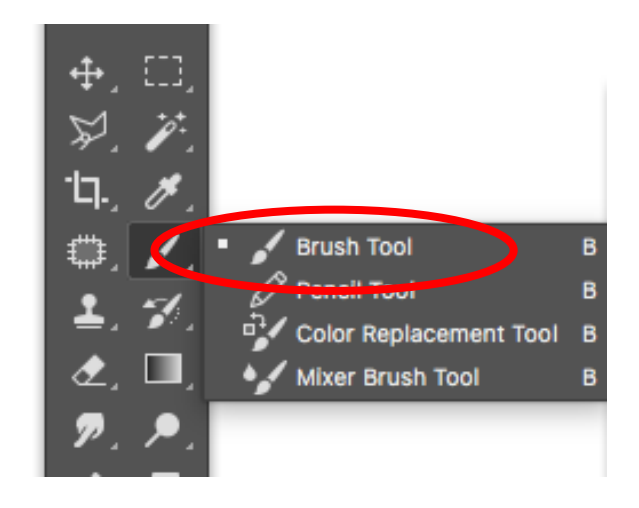

## **Step 17:** Click on your paint brush tool

**Step 18:** At the top of the screen change Normal > Multiply

This will allow you to make layers of color.

**Step 19:** Adjust the opacity of the brush so it is not too strong.

A good range for the opacity would be 14% - 40%

**Step 20:** Use the color picker to choose your color. Begin filling in all the shapes.

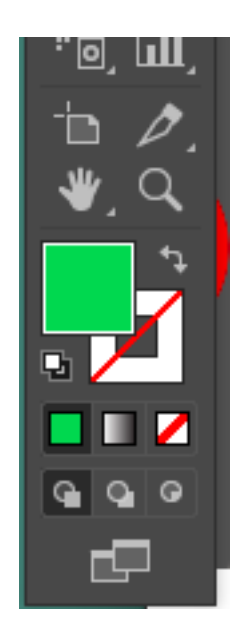

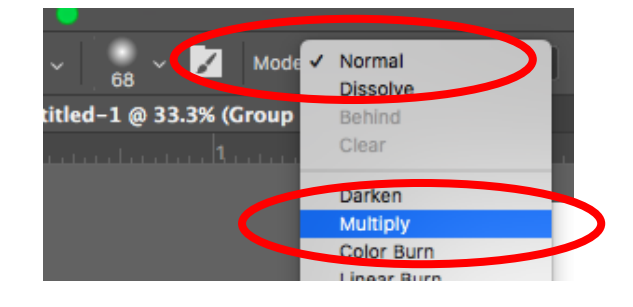

**Step 21**: Experiment with the magic wand tool.

On the drawing layer select a closed area of space. Use the paint brush to fill in the shape.

The color will not be able to go beyond the selection.

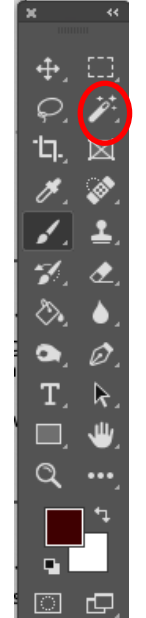

**Step 18**: Experiment with the Smudge tool. You can change the brush texture for the smudge tool the same as a painting brush.

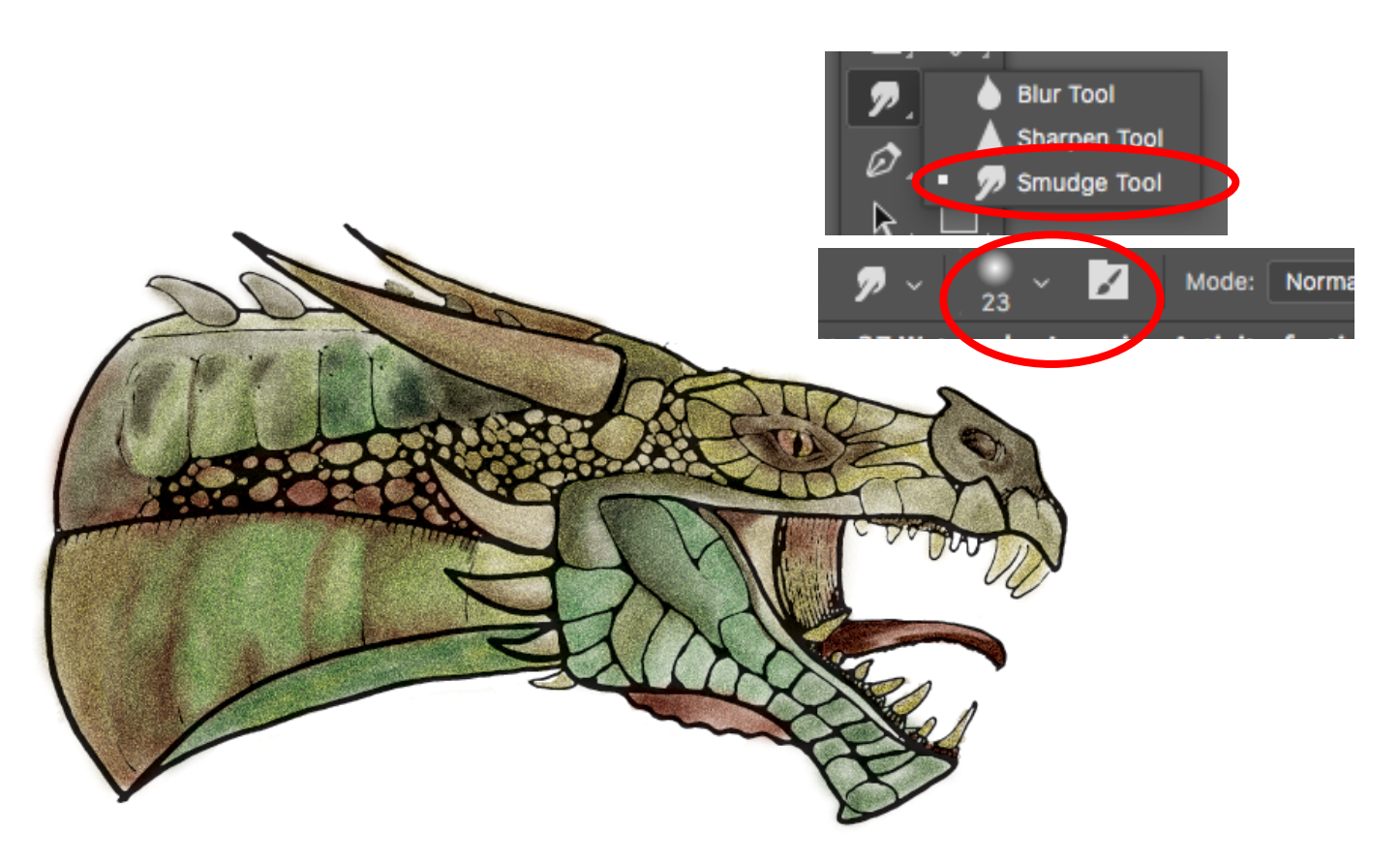